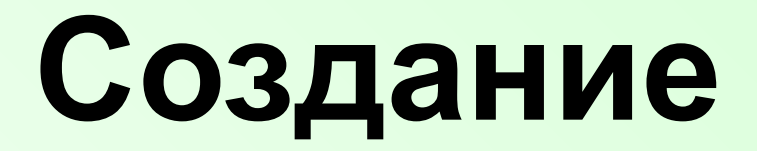

# **вертикального текста и элементов деловой графики в Microsoft Word 2003, 2007**

#### **Оглавление-гиперссылки:**(для учителя)

Цель презентации

Применение

Создание вертикального текста и элементов деловой графики Microsoft Word 2003, 2007

1.Создание текста

Word 2007 Word 2007 Word 200Word 2007 Word 2003

- *2.* Расположите текст вертикально
- 3. Горизонтальную рамку в вертикальную

4. Форматирование

- 5. Тип и цвет текста, линии, границы надписи
- 6.Обтекания вертикальной надписи(картинки)
- 7.Объект 7.Объект Word Art7.Объект Word Art

8.Фон страницы

9. Горизонтальный текст в одной рамке с вертикальным

10.Задание

Автор

### **Цель презентации:**

- **• помочь обучающимся разобраться в лабораторной работе по данной теме**
- **• создать общее понимание, как создать вертикальный текст, элементы деловой графики в Microsoft Word 2003, 2007**

### **Применение темы**

**«Создание вертикального текста и элементов деловой графики в Microsoft Word 2003, 2007»**

- **• Подготовка текста в презентации**
- **• Деловая графика**
- **• Оформление классных или школьных газет**
- **• Объявления**
- **• Другое**

### 1. Создание текста

#### **Word 2003** вставка→надпись Документ1 - Microsoft Word Правка Формат Таблица Файл Вид Вставка Сервис Окно **Cnp** Разрыв... I  $\mathcal{A}$ FF. Номера страниц... Обычный + Сле •  $\mathbf{X}$   $\mathbf{K}$ Ч Символ... **DBHBB** Ссылка ▶  $1.12911311141$ L **Надпись** N Закладка... Y

#### вставка→нарисовать надпись

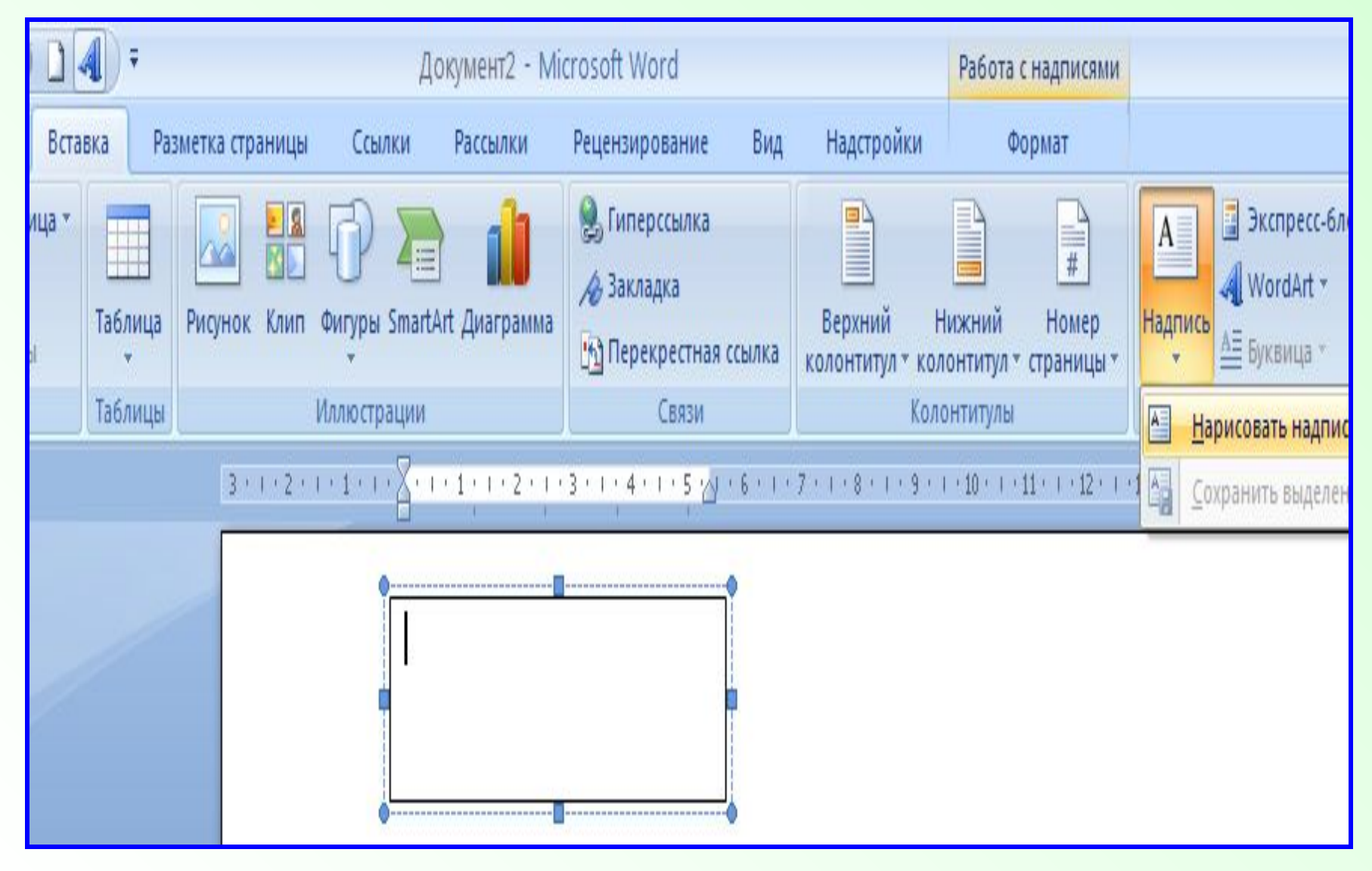

#### **Нарисуйте рамку, напишите слово**

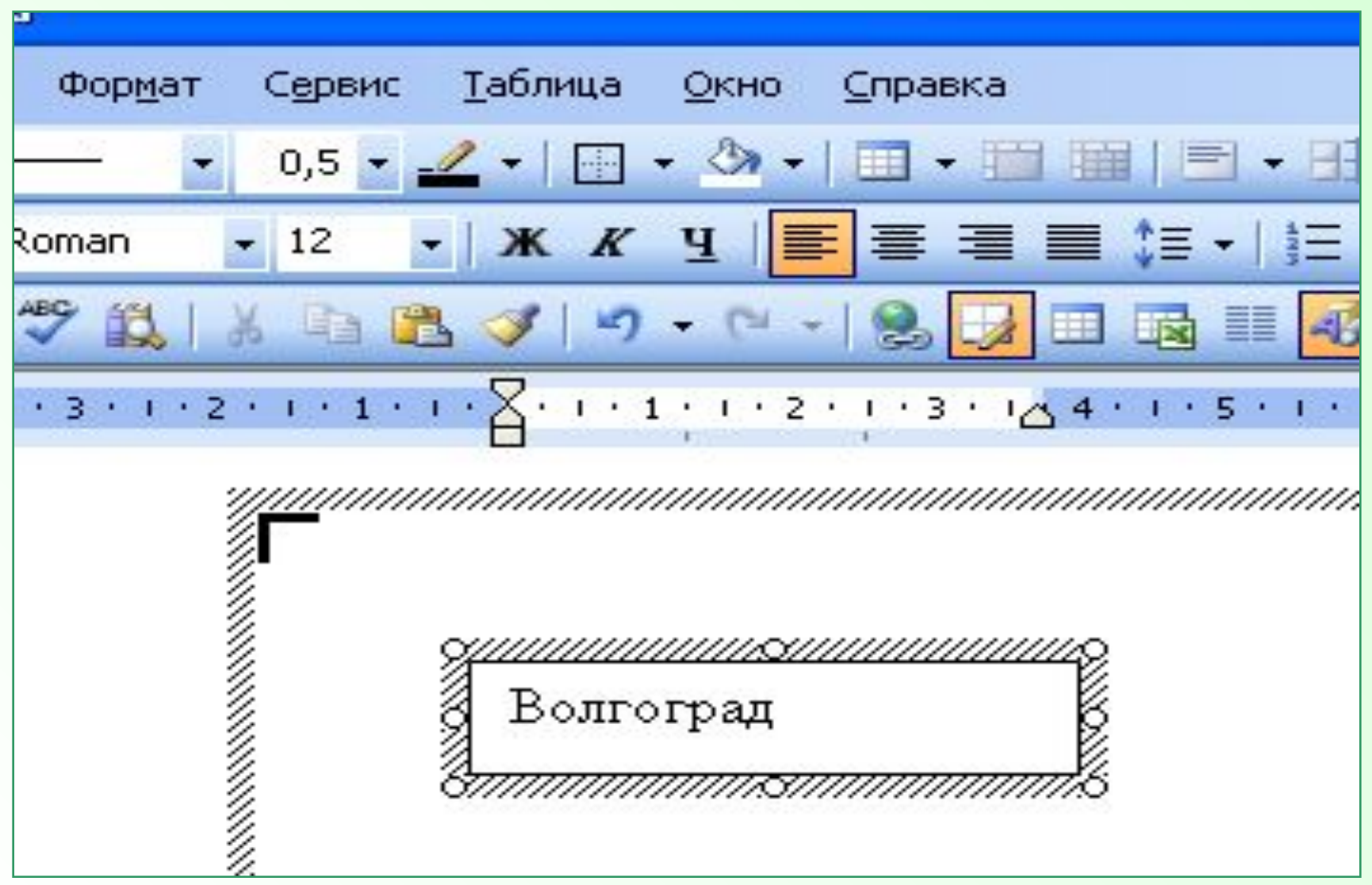

#### **Нарисуйте рамку, напишите слово**

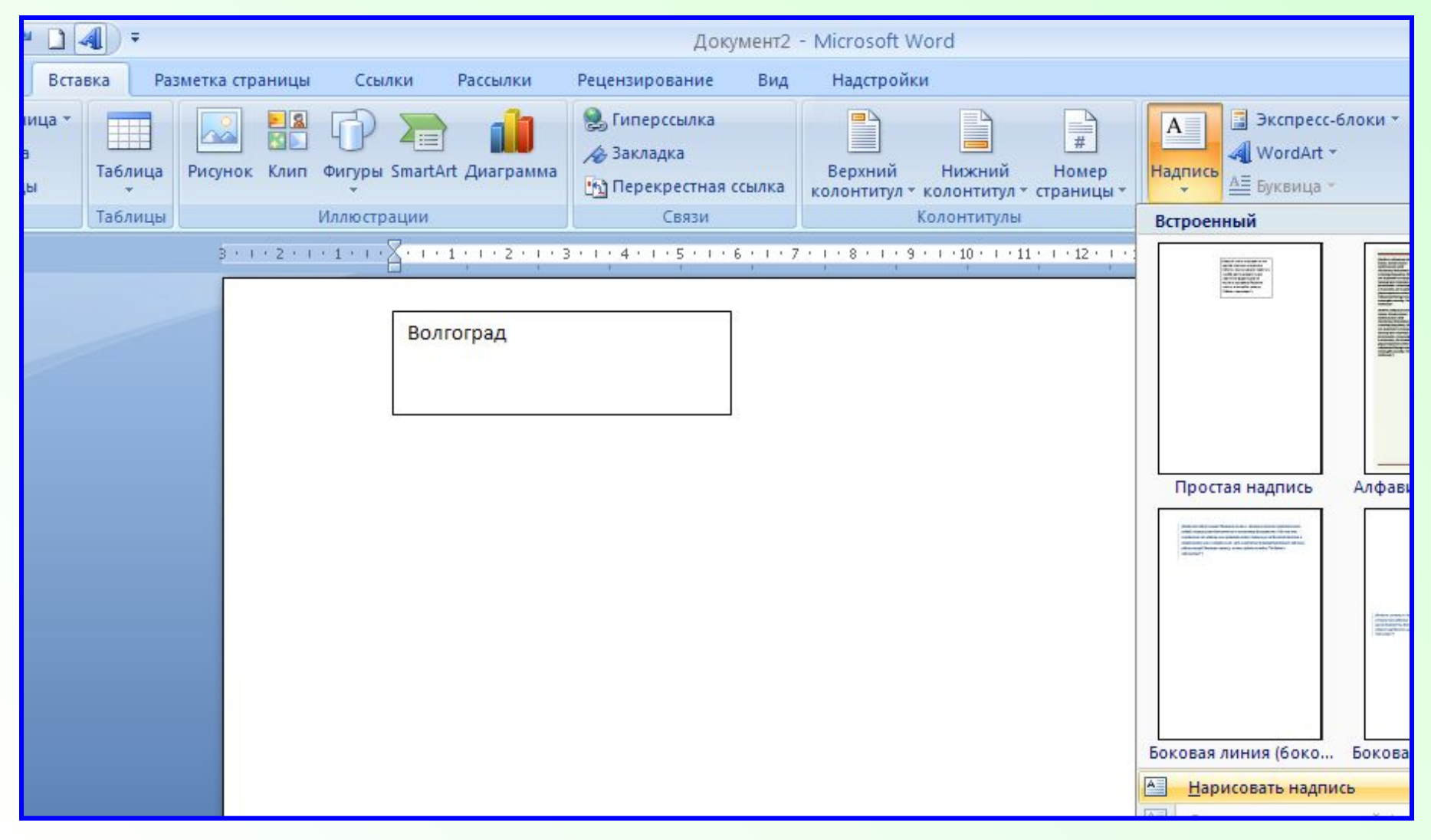

### 2. Расположите текст вертикально

**Word 2003** 

#### Формат→Направление текста

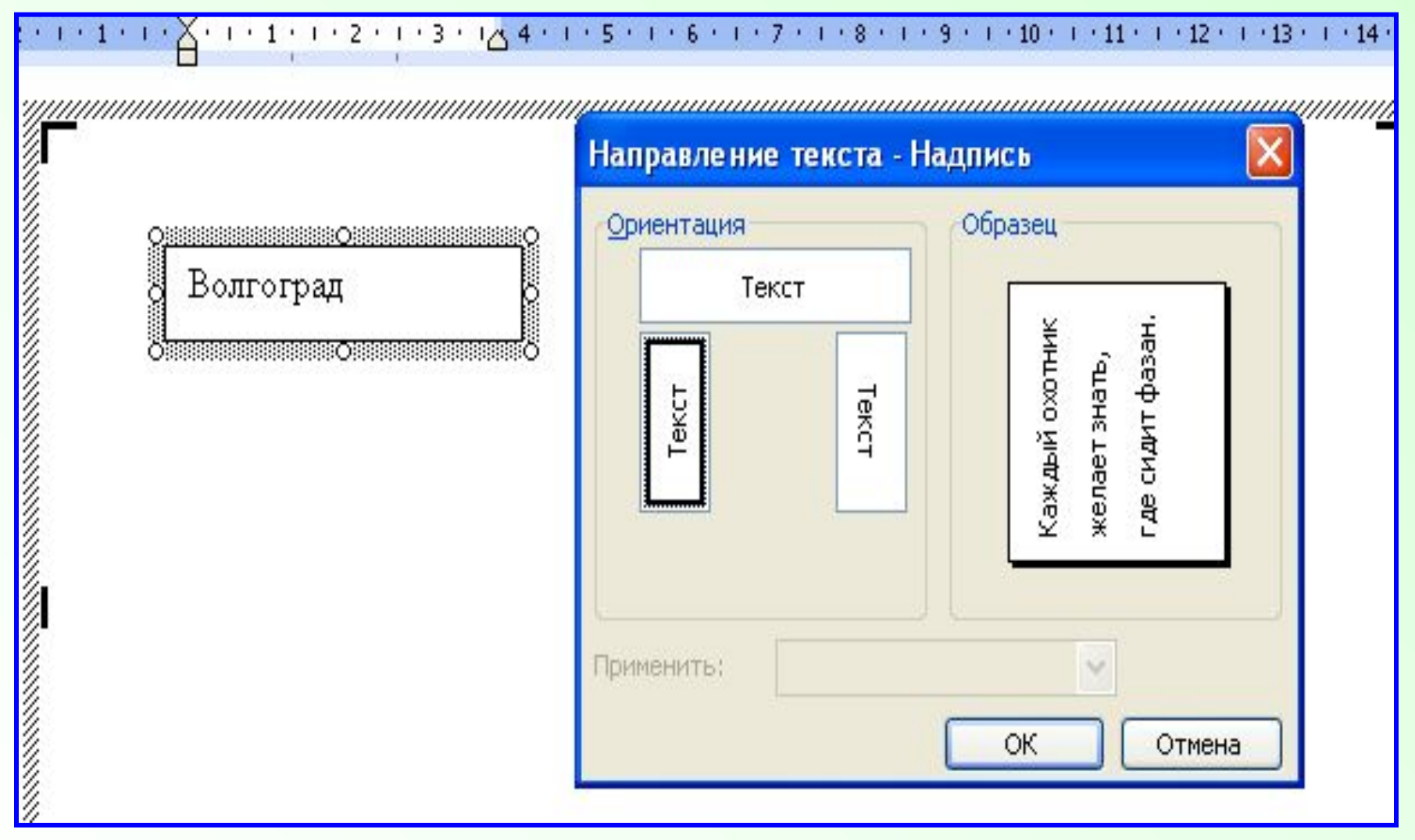

#### **Формат→Направление текста (Кликните несколько раз по объекту)Д** Направление текста

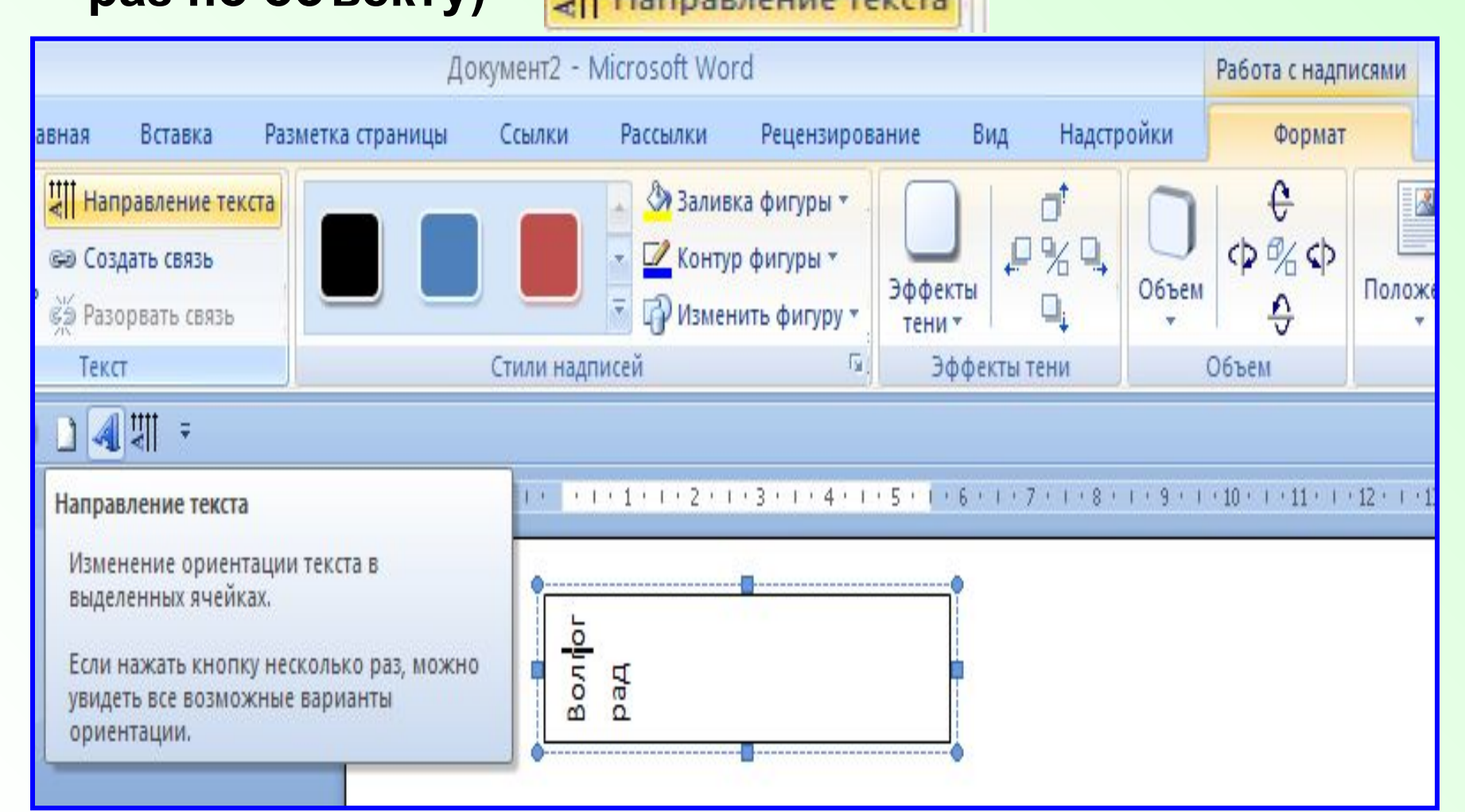

### **3. Горизонтальную рамку в вертикальную**

### **Word 2003 Word 2007**

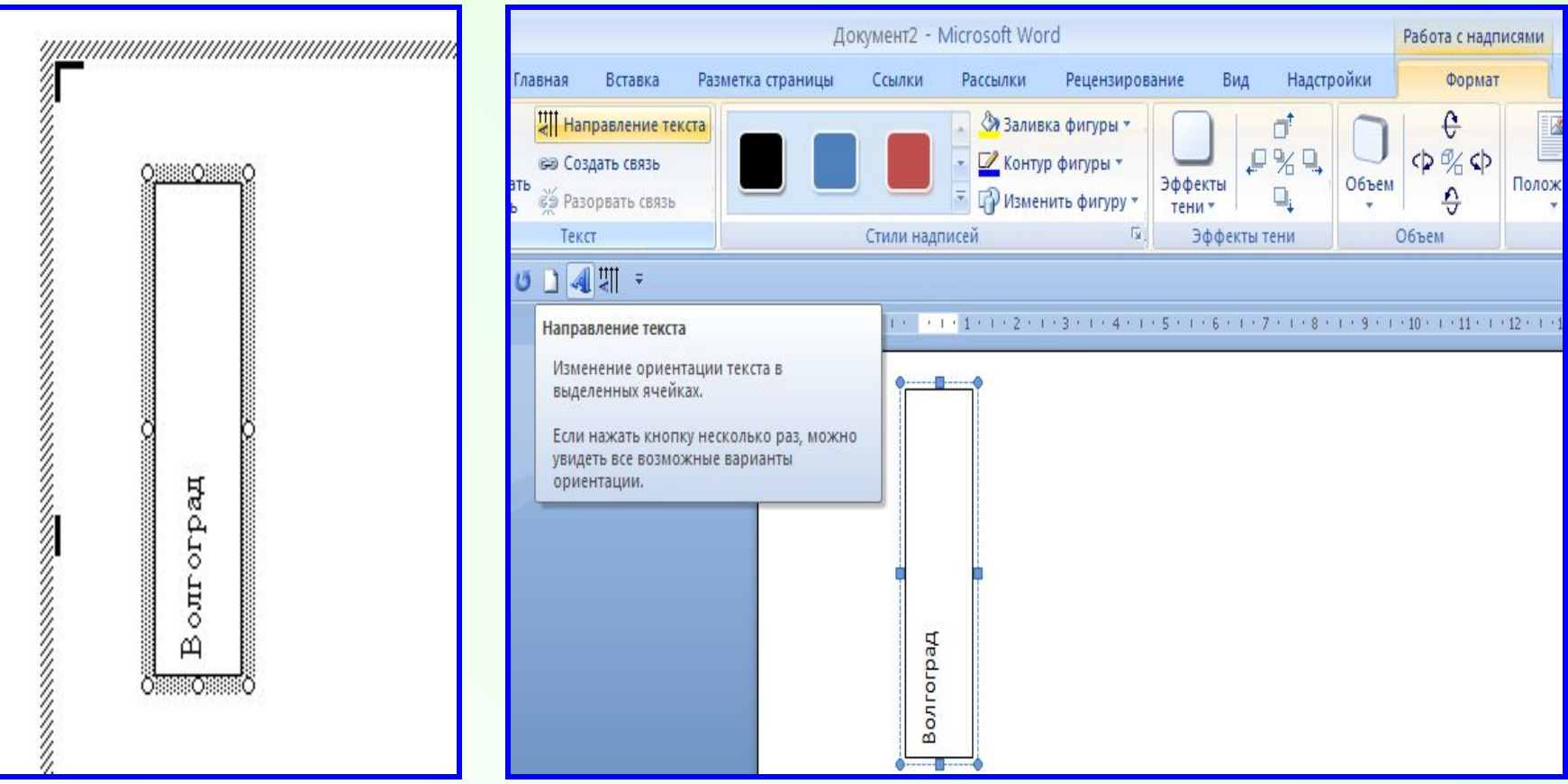

### **4. Форматирование**

# **Word 2003 Word 2007**

# **Формат→шрифт Главная→шрифт**

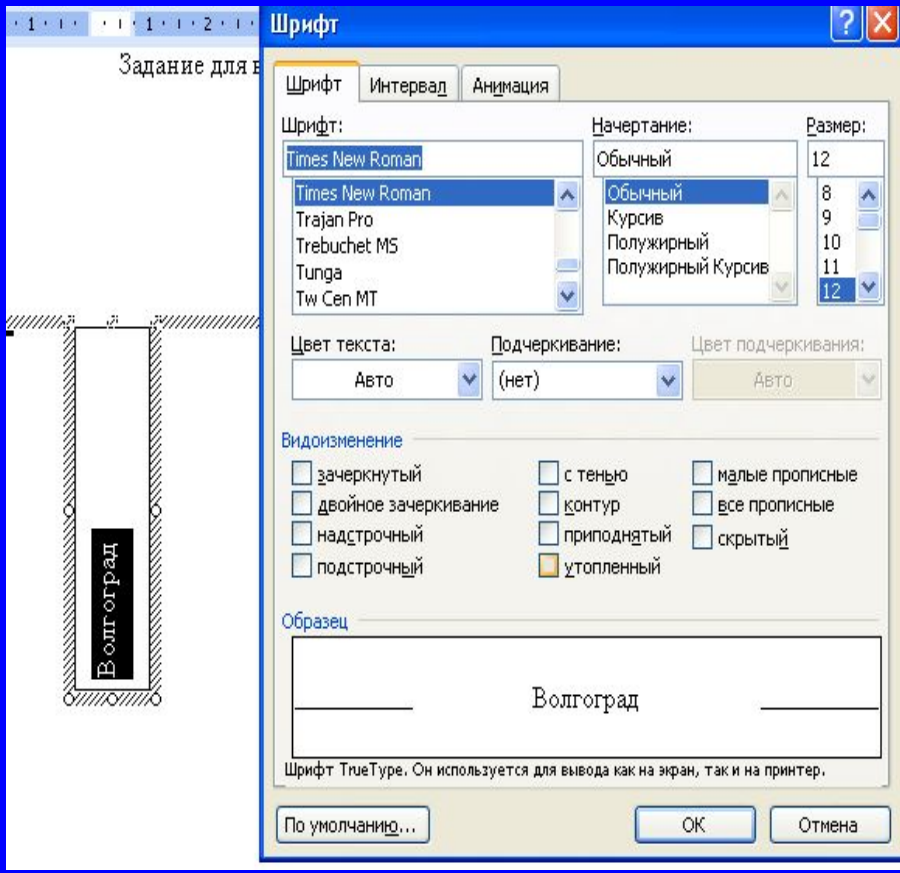

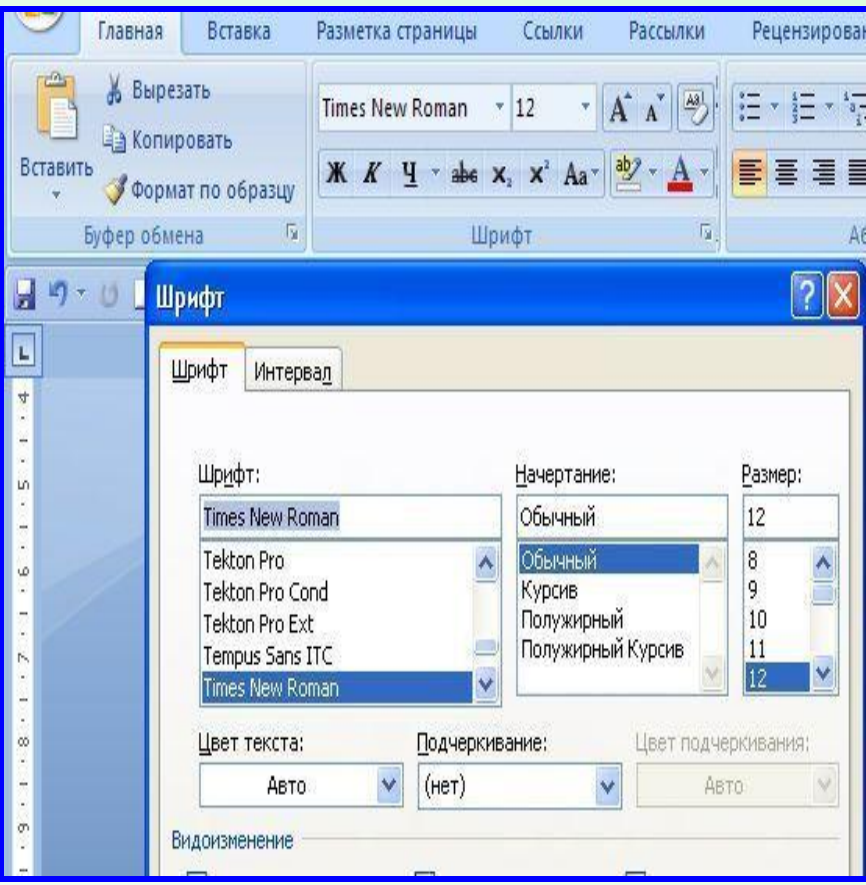

### **5. Тип и цвет текста, линии, границы надписи**

#### **Word 2003**

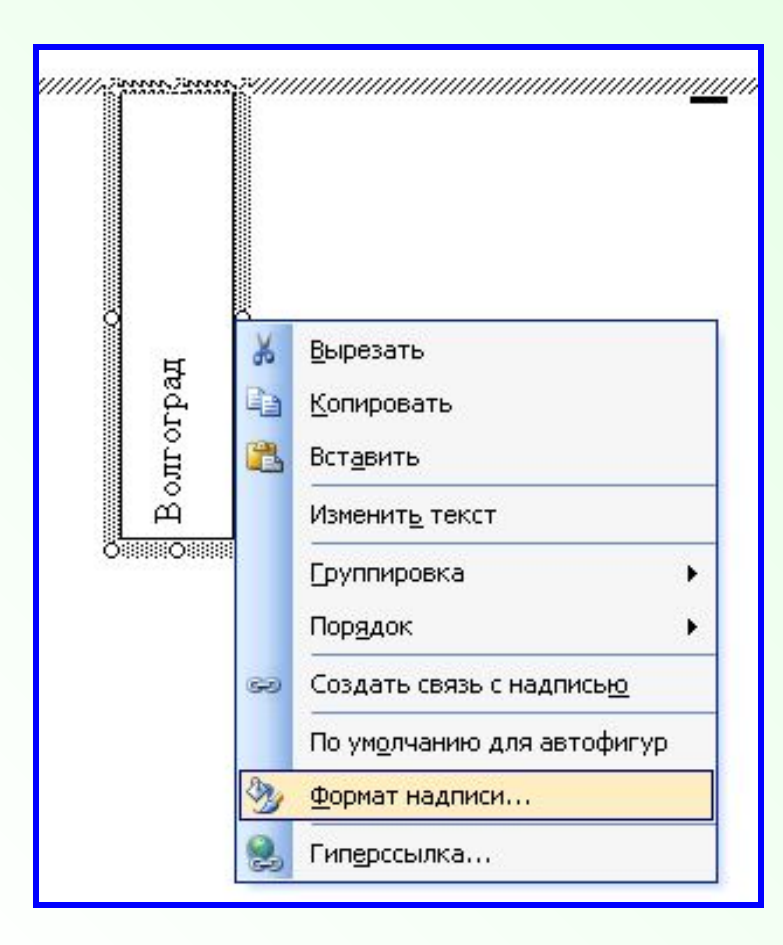

**Выделите Прямоугольник с текстом→ Окно «Формат надписи»→ Закладка «Цвет текста»**

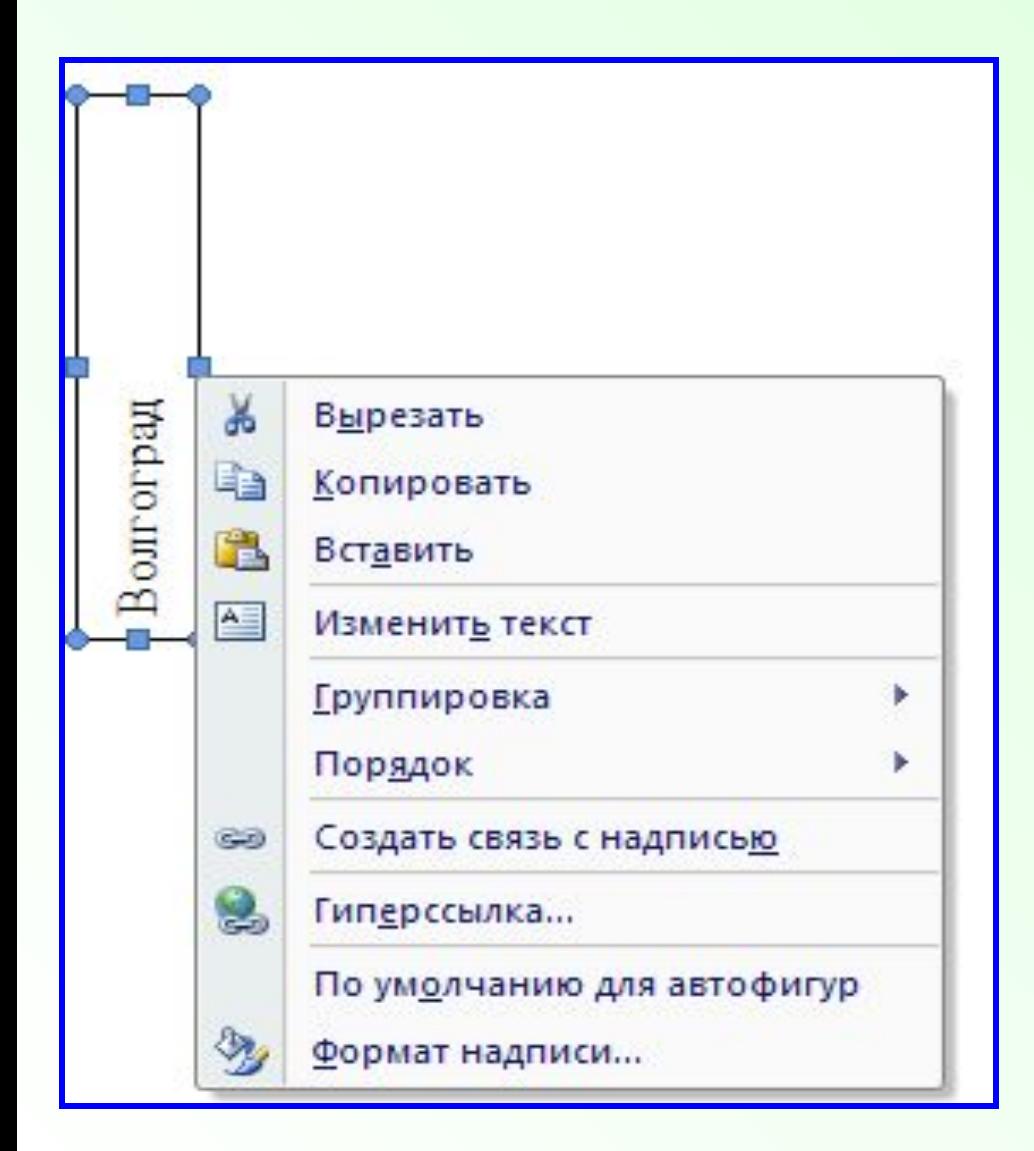

**Выделите прямоугольник, окружающий текст→ ПКМ на маркере прямоугольника → Окно**  *«Формат надписи»*

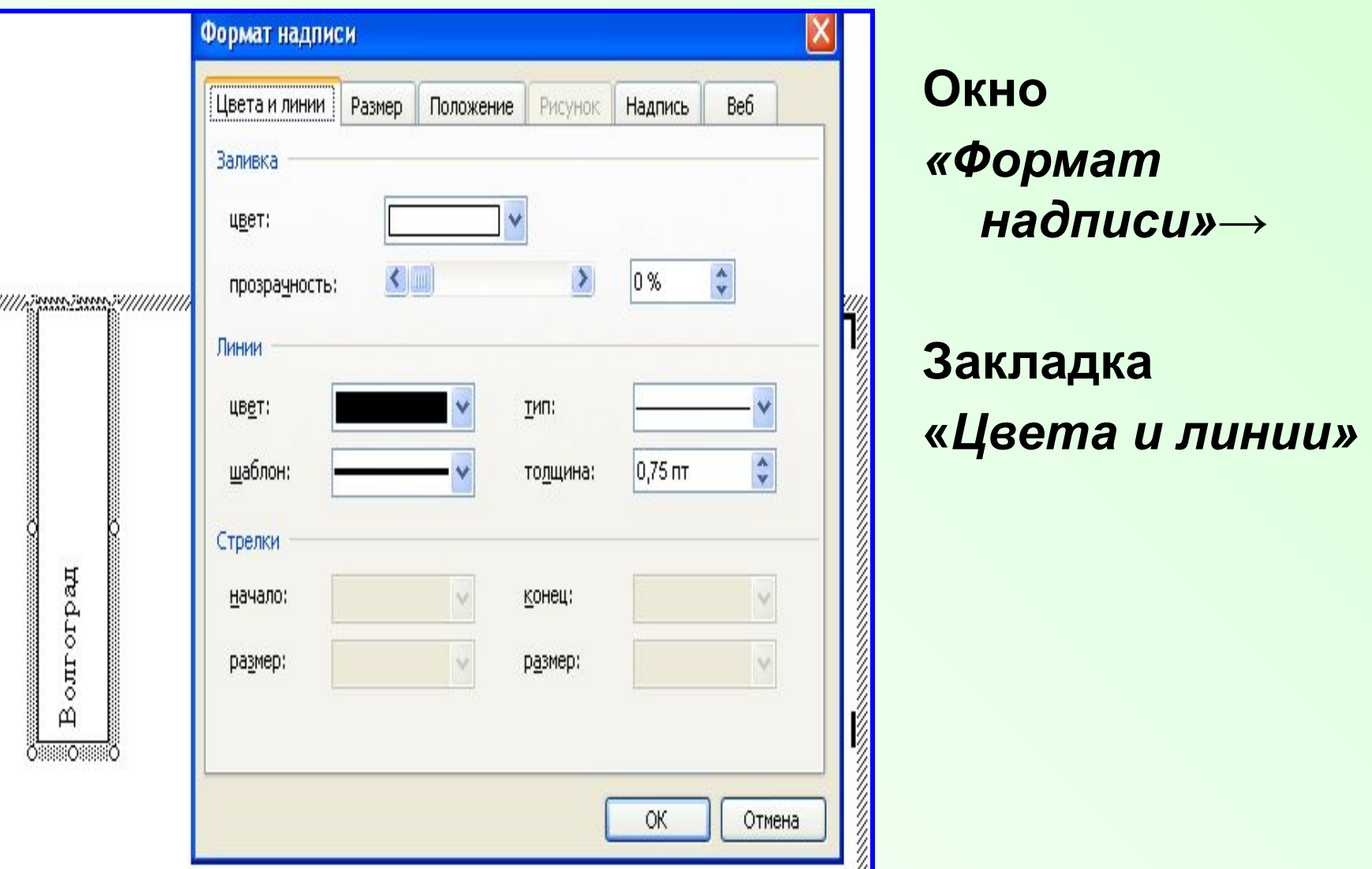

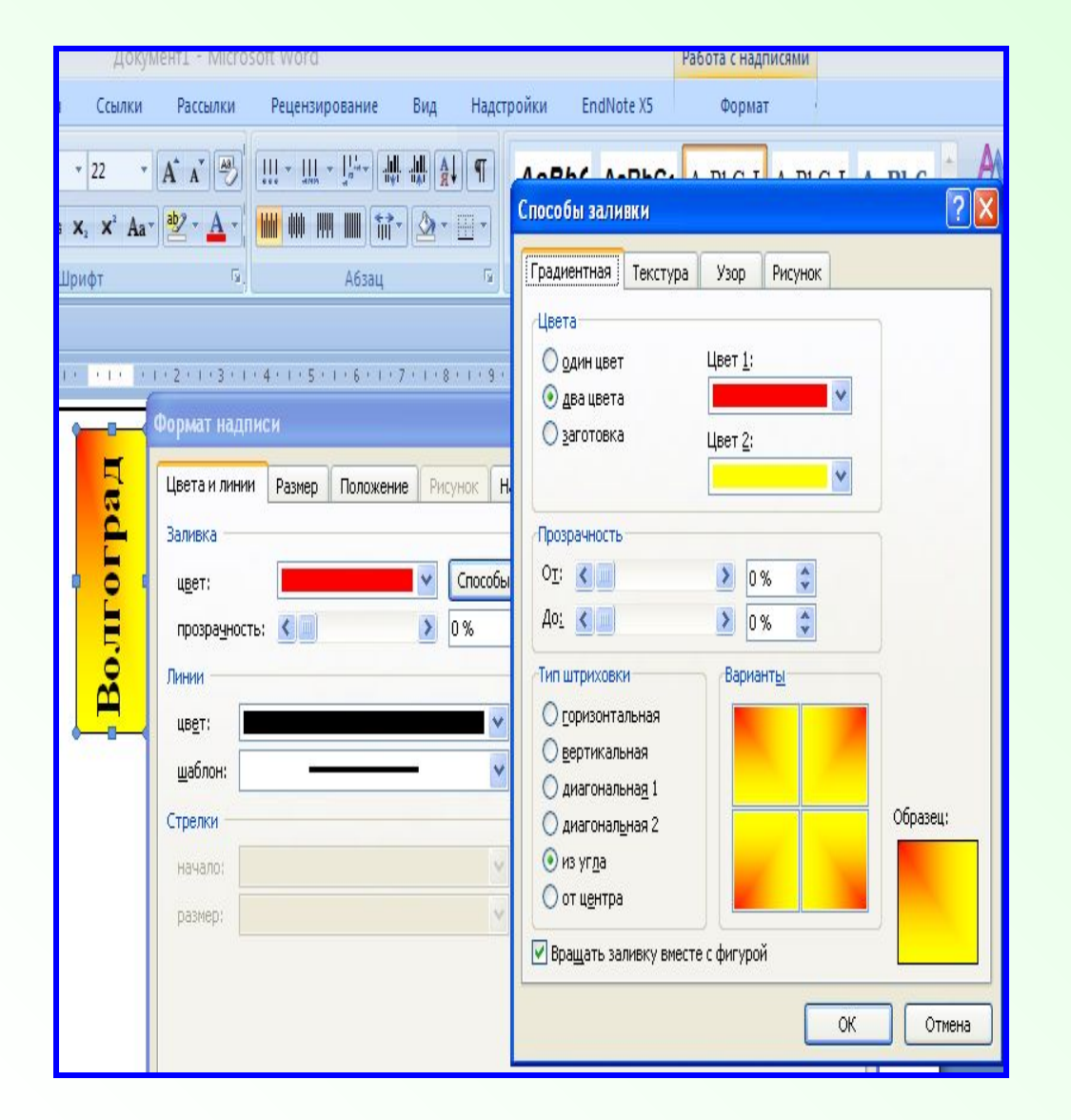

**Задайте**

### **тип и цвет линии границы надписи**

### **цвет заливки прямоугольника**

### 6.Обтекание вертикальной надписи(картинки)

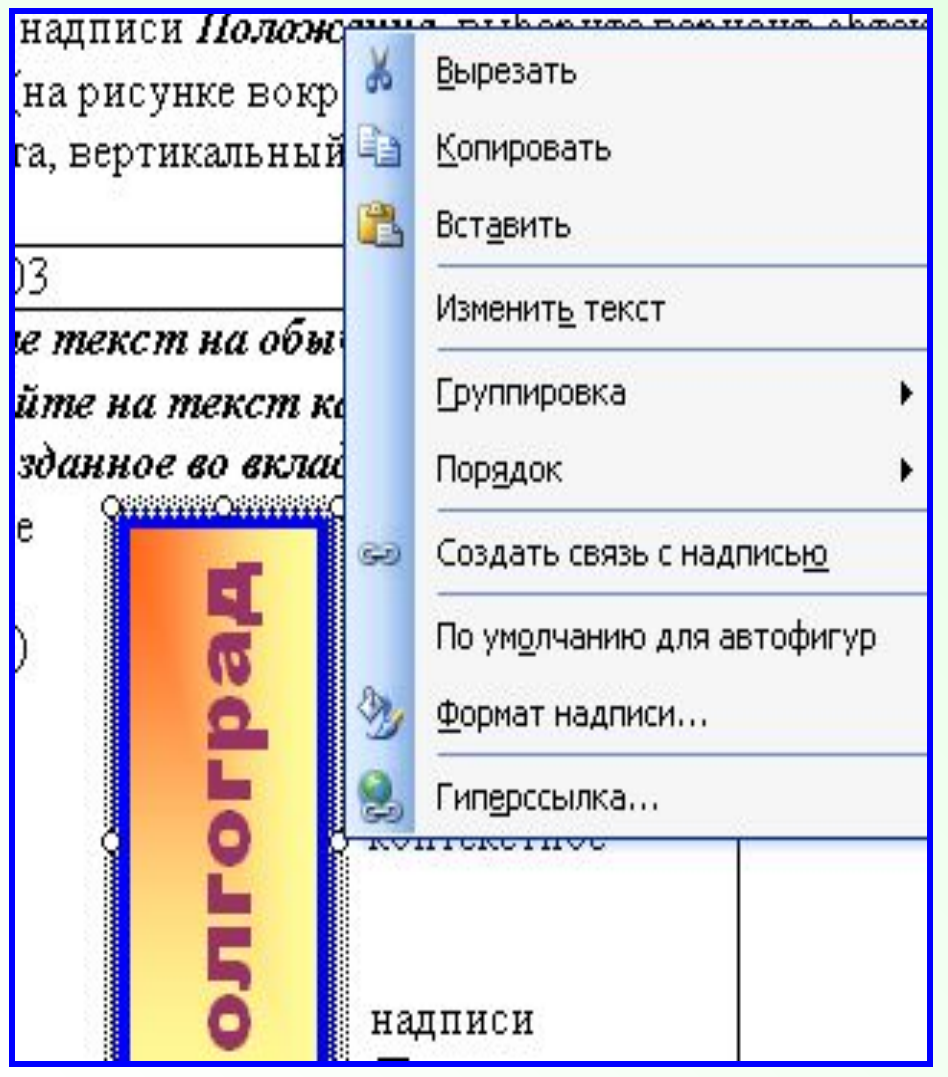

- Создайте текст
- Скопируйте на текст слово
- Выделите

вставленный объект

- На маркере найдите двойную стрелку ↔
- **TIKM**
- Появится

Контекстное меню

### **Окно «Формат надписи»**→*Положение*→ *обтекание*→*вокруг рамки*

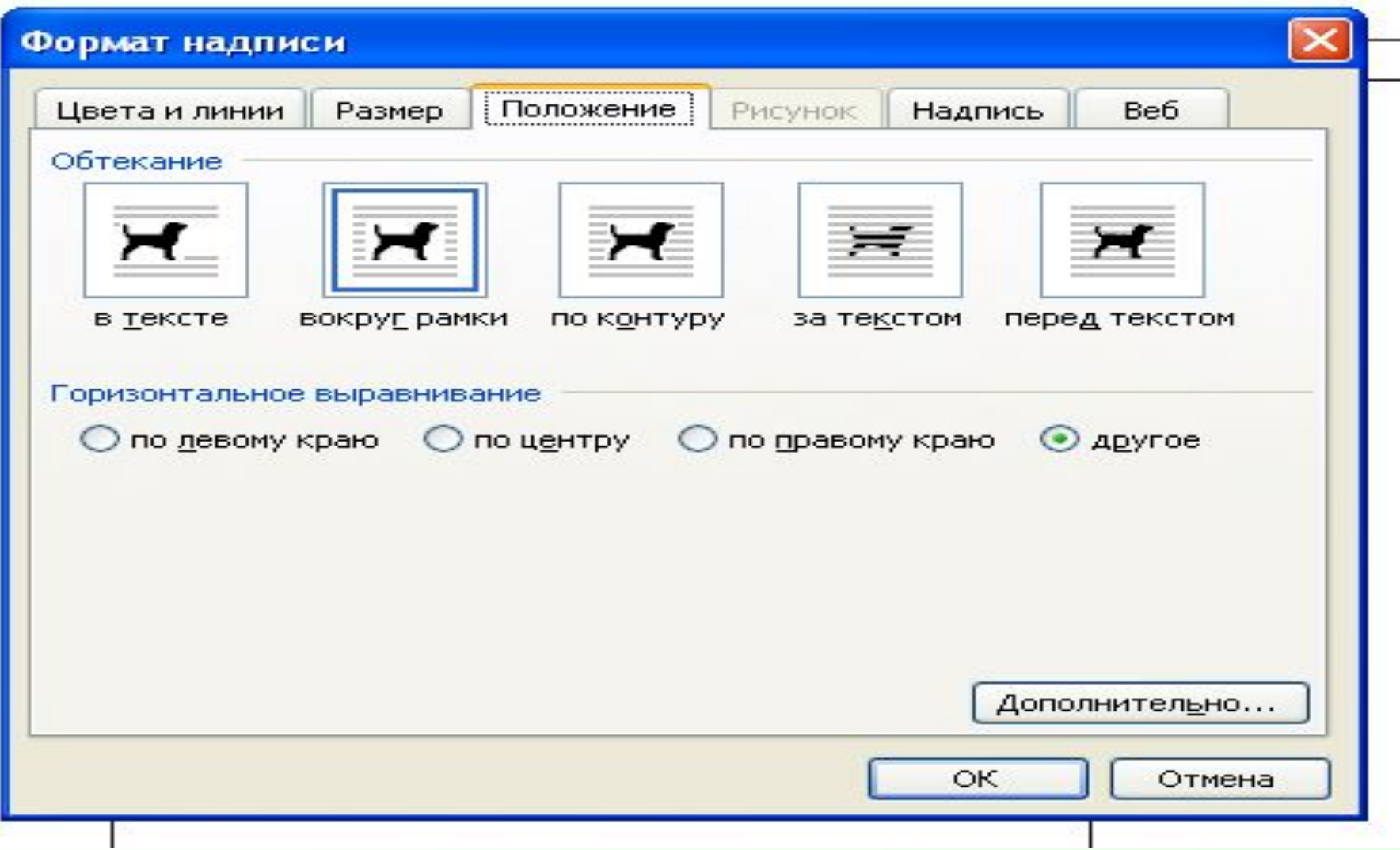

### **Пример текста с обтеканием вокруг рамки**

Создайте текст на обычили слово, созданное во вкладке тинку или «надпись».) На маркеконтекстное меню

Волготрад

ной странице. Скопируйте на текст картинку «надпись». Выделите вставленный объект (карре найдите двойную стрелку ↔ ПКМ, появится

### 7. Объект Word Art

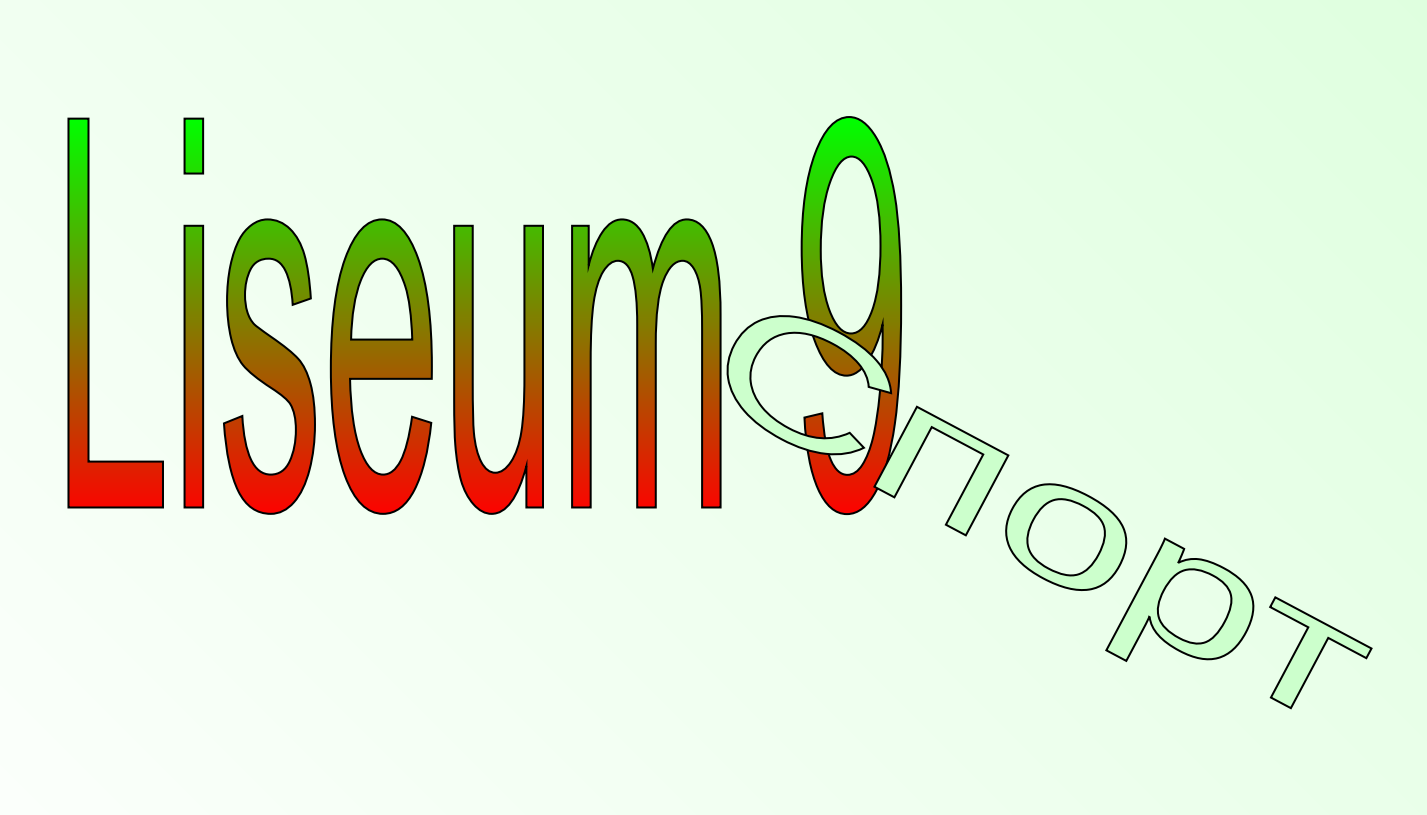

**SHEO** 

### **8.Фон страницы**

### **(***Word 2003***) Формат→Фон→Выбираете цвет фона документа.**

#### **(***Word 2007***) Разметка страницы→Цвет страницы→ Выбираете цвет фона документа**

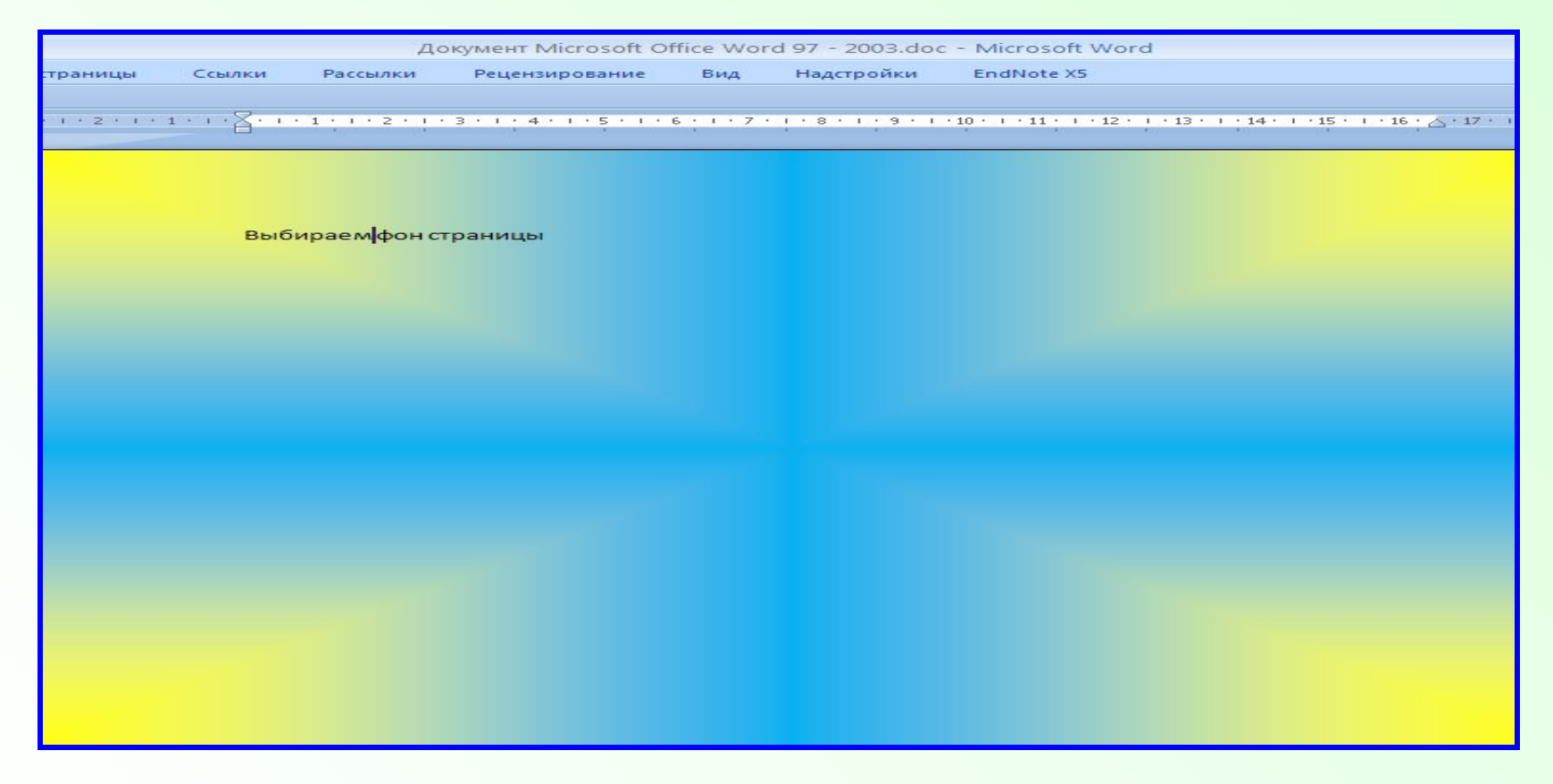

### **9. Горизонтальный текст в одной рамке с вертикальным**

**(самостоятельно)**

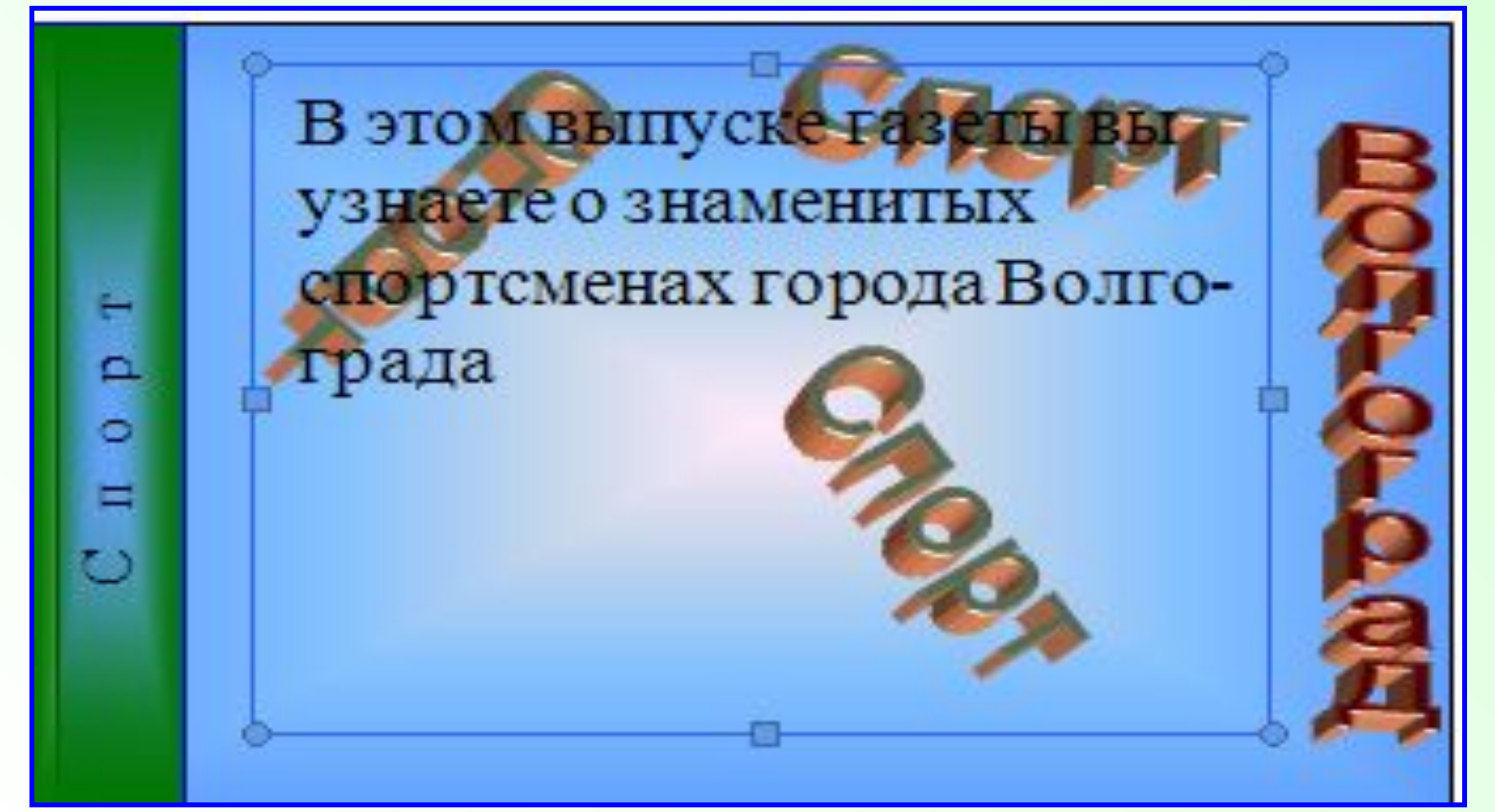

# 10.Задание

#### Приходите к нам учиться!

Мы классно учимся математике, химии и информатике. Наши ученики занимают призовые места по МХК на Всесоюзной олимпиаде в Москве! Наши учителя самые лучшие в мире!

**Sharp Manufacturer** 

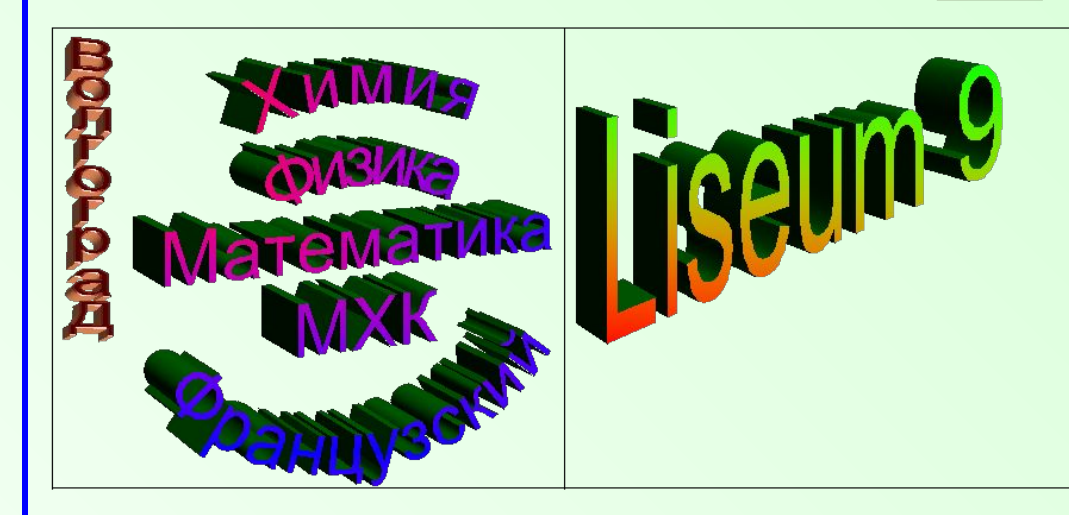

#### Лицей 9

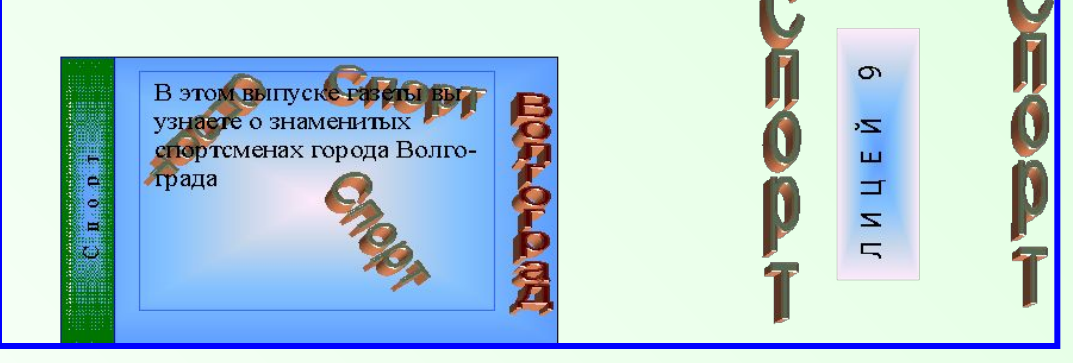

### **Автор**

### **Широкова Лариса Владимировна Учитель информатики 104 – 117 - 021**

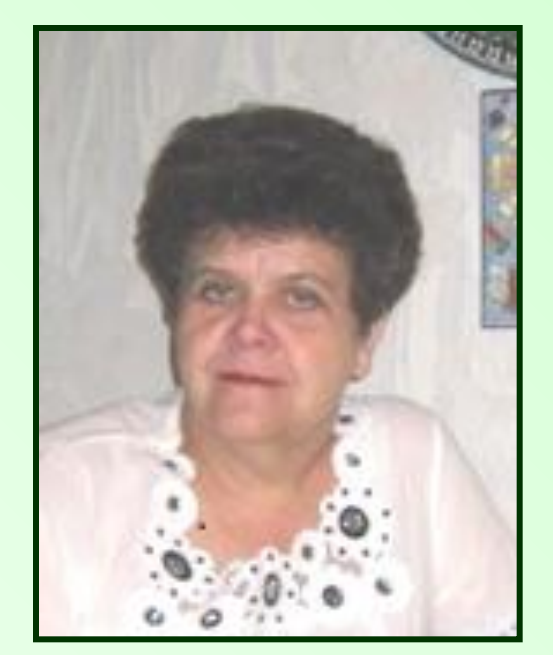

**Лицей № 9 Волгоград**